# Manual aules híbrides EETAC

### Versió 3.0

Com fer una retransmissió amb Google Meet en les aules amb càmeres Minrray<sup>1</sup>

# Per retransmetre la nostra sessió docent

- 1. Engeguem la càmera (normalment amb el mateix interruptor que el del projector).
- 2. Esperem uns 15 segons, i si la càmera està apagada (led vermell al davant), pressionem durant 4 segons el botó *power* de la botonera blanca (botons il·luminats en blau si està encesa).
- 3. Comprovem que la càmera realitza uns moviments i que mostra un llum de color verd. Si aquest pas no funciona, reinicieu la càmera tal i com s'indica en el requadre de la dreta (sempre amb el PC apagat).
- 4. Engeguem el PC (sempre després de la càmera).
- 5. En els ordinadors amb Ravada, minimitzem la finestra d'autenticació que s'obre per defecte al navegador i obrim el *Navegador Web Chromium* de Linux anant a Inici -> Internet. En ordinadors Windows, obrim el Chrome o el Firefox.

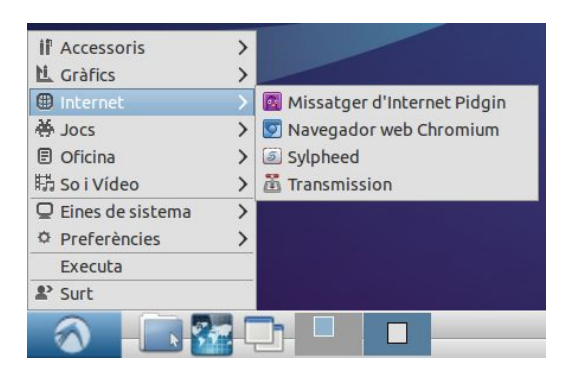

- 6. Obrim la nostra sessió de Google a Google Meet.
- 7. Quan entrem al Meet, en alguns casos, haurem d'autoritzar que el Meet pugui utilitzar el micròfon i la càmera.
- 8. Ja podem començar a fer la classe amb el Meet.
- 9. Per transmetre la classe amb la màxima qualitat d'imatge, anem a la configuració

del Meet i li diem que la *Resolució d'enviament (màxima)* sigui *Alta definició (720p)*. Caldrà

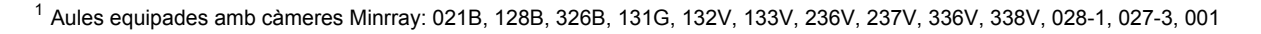

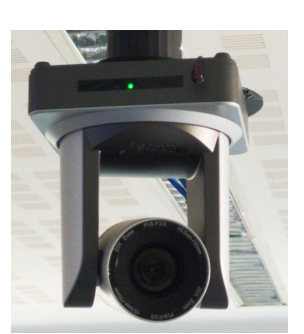

### Reinici de la càmera

- $1.$ Apaga l'interruptor d'alimentació de la càmera.
- $2.$ Desconnecta el cable USB de la roseta de la paret.
- $3<sub>1</sub>$ Espera 10 segons.
- $4<sub>1</sub>$ Engega l'interruptor d'alimentació de la càmera i espera a que es mogui i que mostri el llum verd.
- 5. Torna a connectar el cable USB.

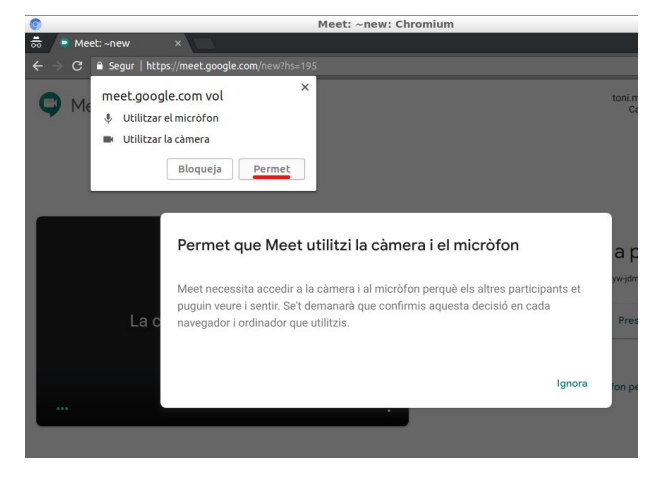

doncs que diguem a l'estudiantat que configuri la *Resolució de recepció (màxima)* també en *Alta definició (720p)*, així, quan la xarxa ho permeti, l'estudiantat disposarà de la imatge de vídeo en la màxima qualitat disponible.

### Durant la classe

### Ús de la botonera

Els botons superiors de la botonera tenen la funció:

- Botó Power: s'ha de pulsar uns 4 segons per apagar i encendre la càmera (un cop apagada la càmera es mou enrere).
- Botó Call: posa la càmera en el seu estat *home* (mirant endavant i amb una inclinació de 90º).

La resta de botons (els 6 inferiors) tenen predefinits diversos plans d'enfocament que actuen sobre el zoom i el gir de la càmera. Tingueu en compte que els noms dels botons programats no tenen relació amb la seva funció:

- Botó Input 1: pla de la pissarra.
- Botó Input 2: pla de la pantalla del projector.
- Botó Vídeo: pla de mitja pissarra amb zoom.
- Botó HDMI: pla de l'altra mitja pissarra.
- Botons Laptop i Freeze: segons l'aula, poden tenir memoritzat algun pla addicional.

Proveu els diferents botons dels presets per comprovar quins us poden ser més útils.

#### Recomanacions

● Utilitzeu preferentment una finestra d'incògnit del navegador Chromium i així quan tanqueu el navegador la sessió de Google quedarà tancada.

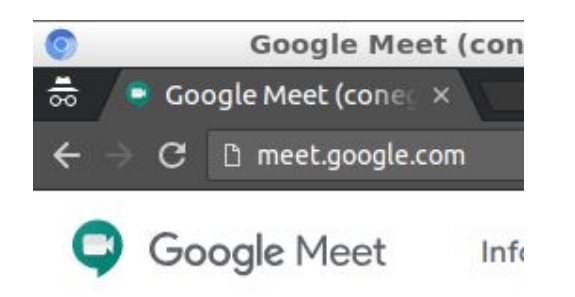

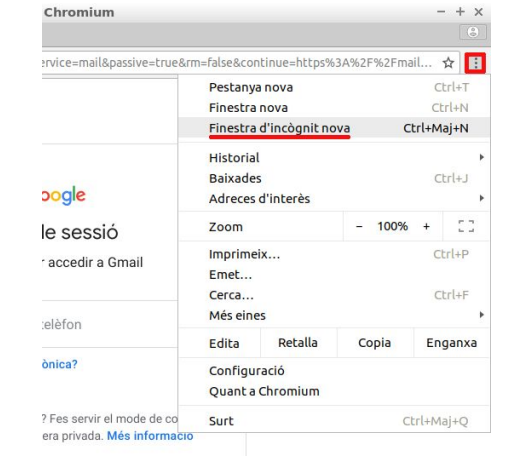

Si no necessiteu el projector, useu el comandament a distància per apagar-lo, així evitarem soroll ambiental innecessari.

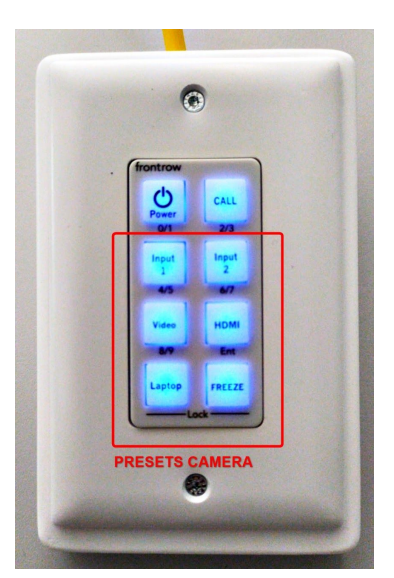

- A nivell d'il·luminació, la càmera obté millors resultats si la persiana del costat de la pissarra està baixada, els llums de l'aula encesos i el llum de sobre la pissarra apagat.
- Si hem de mostrar una presentació, la podem projectar per als alumnes presencials, però per als alumnes en remot, ho veuran molt millor si utilitzem la funció de presentar del Meet.
- La taula de mescles (Soundcraft Notepad 8FX) té la funció d'alimentar i recollir el so dels micròfons ambient i enviar-lo per USB a l'ordinador. Si ens la trobem desajustada, la configuració és molt senzilla: només cal que els 2 primers canals de la taula estiguin oberts (botons vermells inferiors girats a la dreta), i que tinguin el guany (botons vermells superiors), tal com indica la imatge.

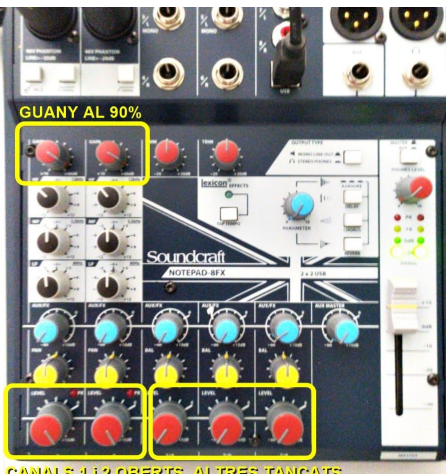

## Per gravar la nostra docència

Un cop iniciada la sessió amb Meet, per enregistrar-la, anirem als 3 puntets de *Més opcions* i escollirem l'opció *Grava la reunió*. Acceptarem l'avís i es començarà a enregistrar la sessió. Podem aturar l'enregistrament a *Més opcions* -> *Atura la gravació* i acceptant el corresponent avís.

El vídeo enregistrat el trobarem al nostre Google Drive a la carpeta *Meet recordings*. A més, rebrem un correu electrònic amb l'enllaç a la gravació.

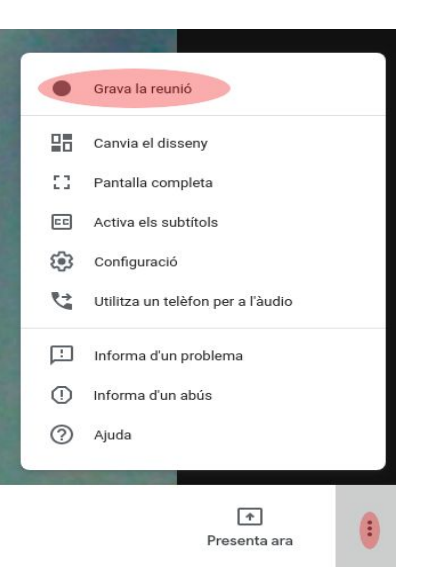

# IMPORTANT. En acabar la classe…

- 1. Tanquem la sessió de Google. Google Meet no ens permet tancar la sessió, però podem entrar al GMail o al Google Drive per fer-ho des de la icona d'usuari a la cantonada superior dreta. Si fem servir una finestra d'incògnit, només caldrà tancar el navegador.
- 2. Apaguem l'ordinador.
- 3. Apaguem la càmera amb la botonera (prement 4 segons el botó Power), esperem que la càmera s'acabi de moure i tanquem l'interruptor de la paret per apagar el projector i la càmera.